# PANDUAN CEPAT

BUSINESS PARTNER (BP) REGISTRASI

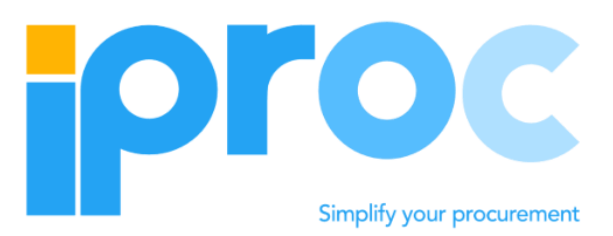

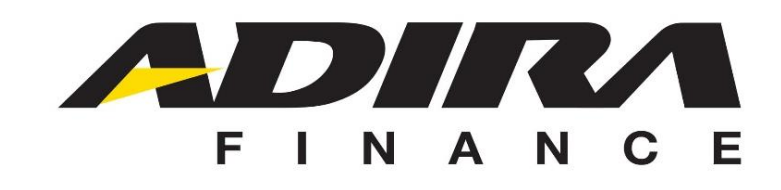

PANDUAN CEPAT\_REGISTRASI BUSINESS PARTNER\_V1.3 1

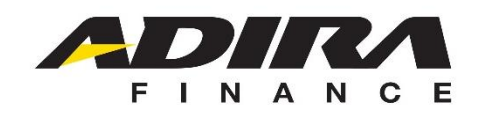

### LANGKAH PENDAFTARAN

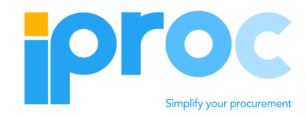

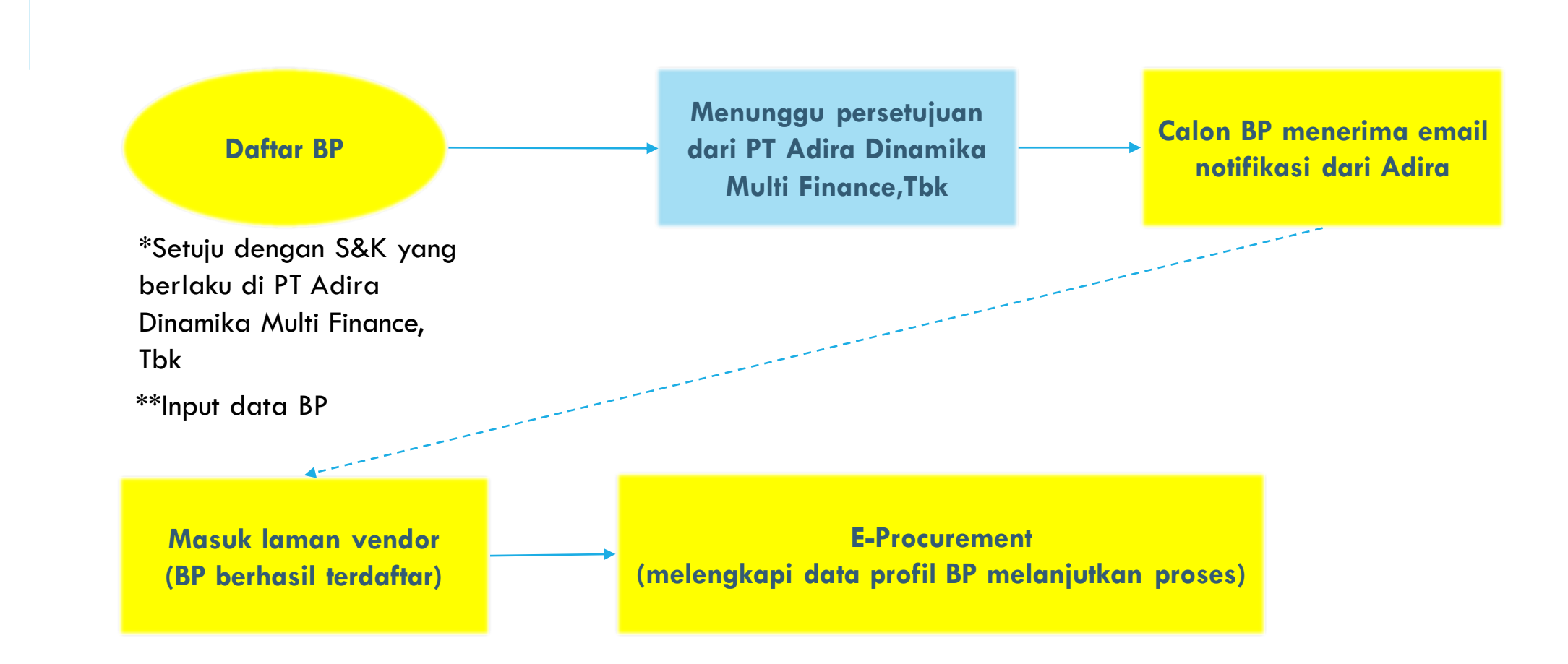

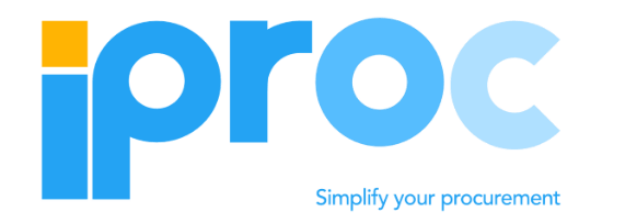

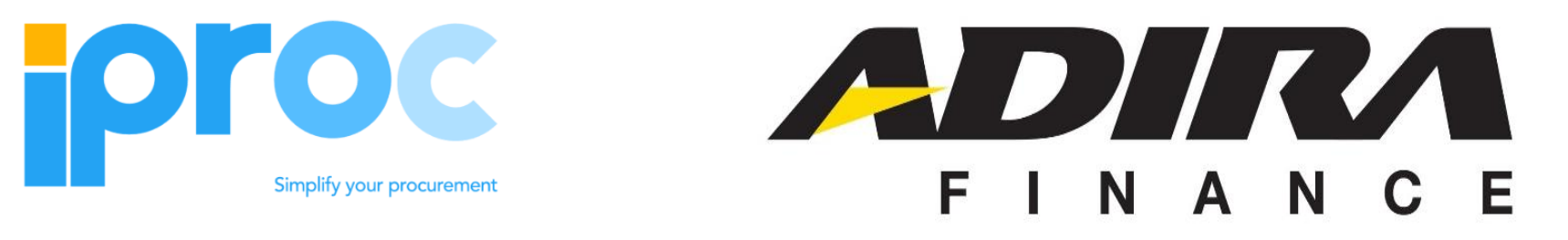

#### CREATE BUSINESS PARTNER

PANDUAN CEPAT\_REGISTRASI BUSINESS PARTNER\_V1.3 3

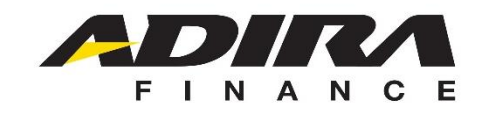

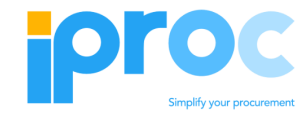

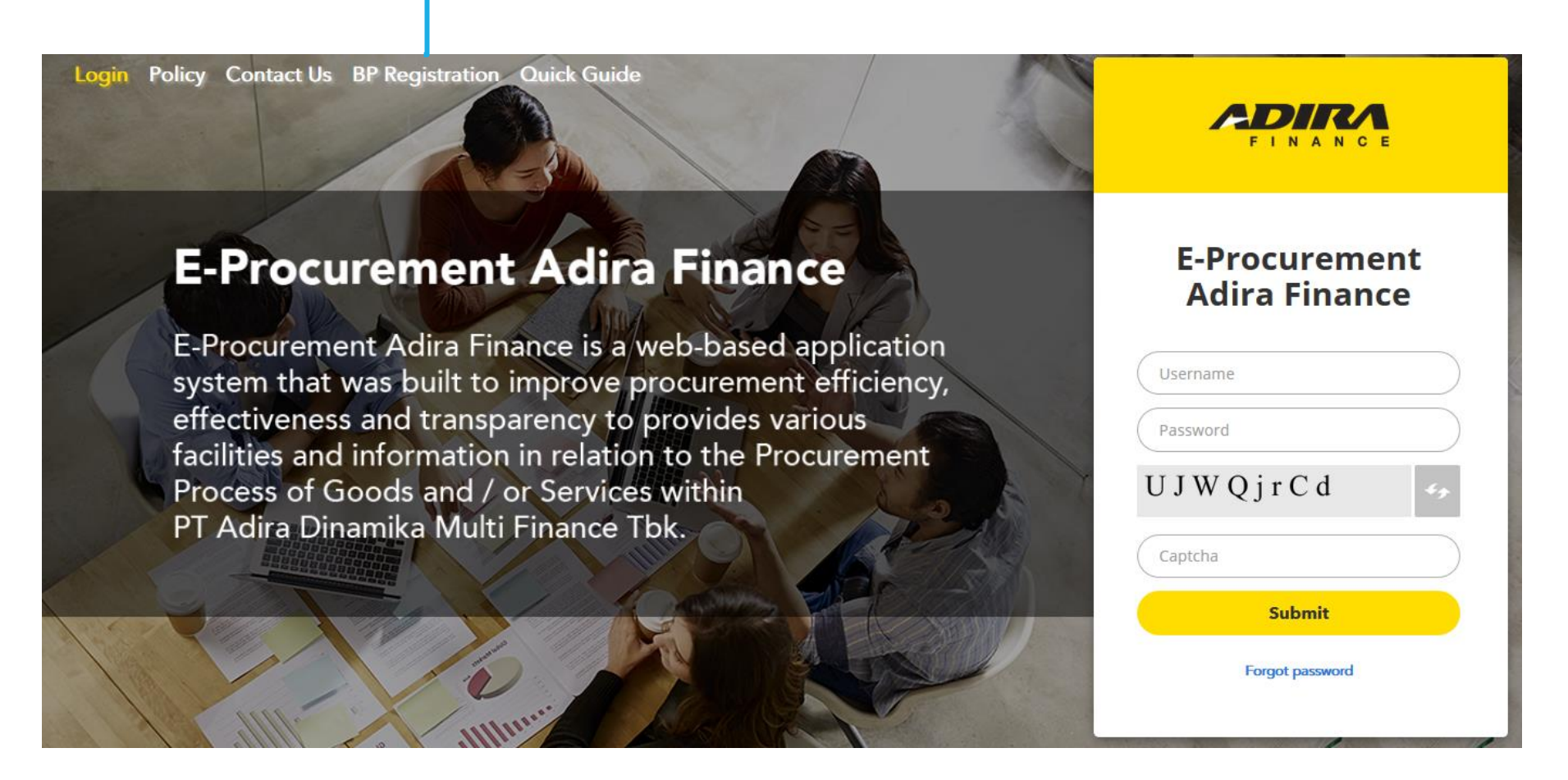

\*Aplikasi ini kompatibel dengan Mozilla firefox 30.0 atau yang lebih baru. Versi terbaru Google Chrome. Internet Explorer tidak direkomendasikan dengan resolusi layar minimum 1024 x 768 piksel atau lebih baik

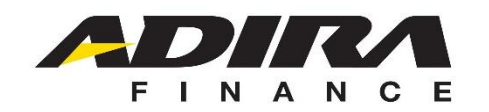

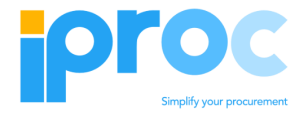

baik di wilayah Indonesia maupun ke luar dari wilayah Indonesia melalui sistem ini.

- 8. Penyedia Barang dan Jasa menyadari bahwa usaha apapun untuk dapat menembus sistem komputer dengan tujuan memanipulasi data eProcurement PT ADIRA DINAMIKA MULTI FINANCE TBK. merupakan tindakan melanggar hukum.
- 9. Biro Pengadaan PT ADIRA DINAMIKA MULTI FINANCE TBK. berhak memutuskan perjanjian dengan Penyedia Barang dan Jasa secara sepihak apabila Penyedia Barang dan Jasa dianggap tidak dapat menaati ketentuan yang ada.

#### III. TANGGUNG JAWAB PENYEDIA BARANG DAN JASA

- 1. Penyedia Barang dan Jasa bertanggung jawab atas penjagaan kerahasiaan passwordnya dan bertanggung jawab atas transaksi dan kegiatan lain yang menggunakan account miliknya
- 2. Penyedia Barang dan Jasa setuju untuk segera memberitahukan kepada Biro Pengadaan PT ADIRA DINAMIKA MULTI FINANCE TBK. apabila mengetahui adanya penyalahgunaan account miliknya oleh pihak lain yang tidak berhak atau jika ada gangguan keamanan atas account miliknya itu

#### **V. KRITIK DAN SARAN**

PT ADIRA DINAMIKA MULTI FINANCE TBK. dapat memperbaiki, menambah, atau mengurangi ketentuan ini setiap saat, dengan atau tanpa pemberitahuan sebelumnya. Setiap Penyedia Barang dan Jasa terikat dan tunduk kepada ketentuan yang telah diperbaiki/ditambah/dikurangi.

#### **IV. PERUBAHAN KETENTUAN**

PT ADIRA DINAMIKA MULTI FINANCE TBK. membuka diri bagi kritik dan saran dari Penyedia Barang dan Jasa. Kritik dan saran dapat disampaikan melalui email ke : vm.eproc@adira.co.id

Kembali

**E-Procuren** 

E-Procurement A

system that was I effectiveness and

facilities and infor

process of goods

PT Adira Dinamik

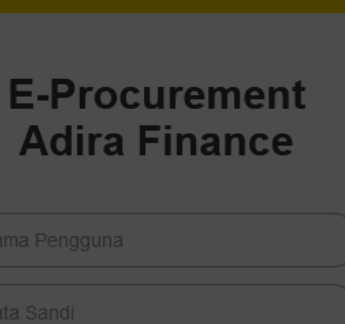

INANCI

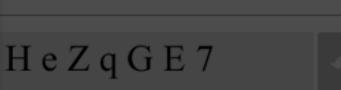

**Submit** 

Lupa kata sandi

Klik untuk menyetujui syarat dan ketentuan yang berlaku untuk lanjut mendaftar

Terima & Daftar

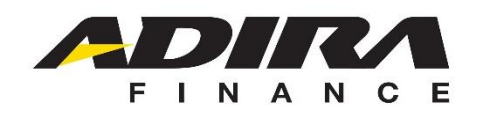

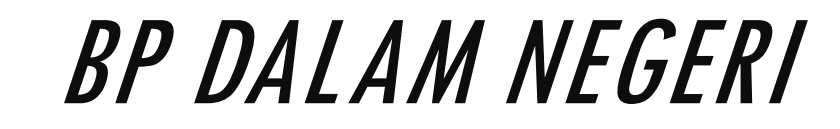

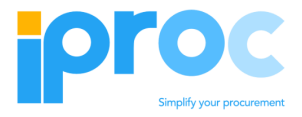

Lanjut\*

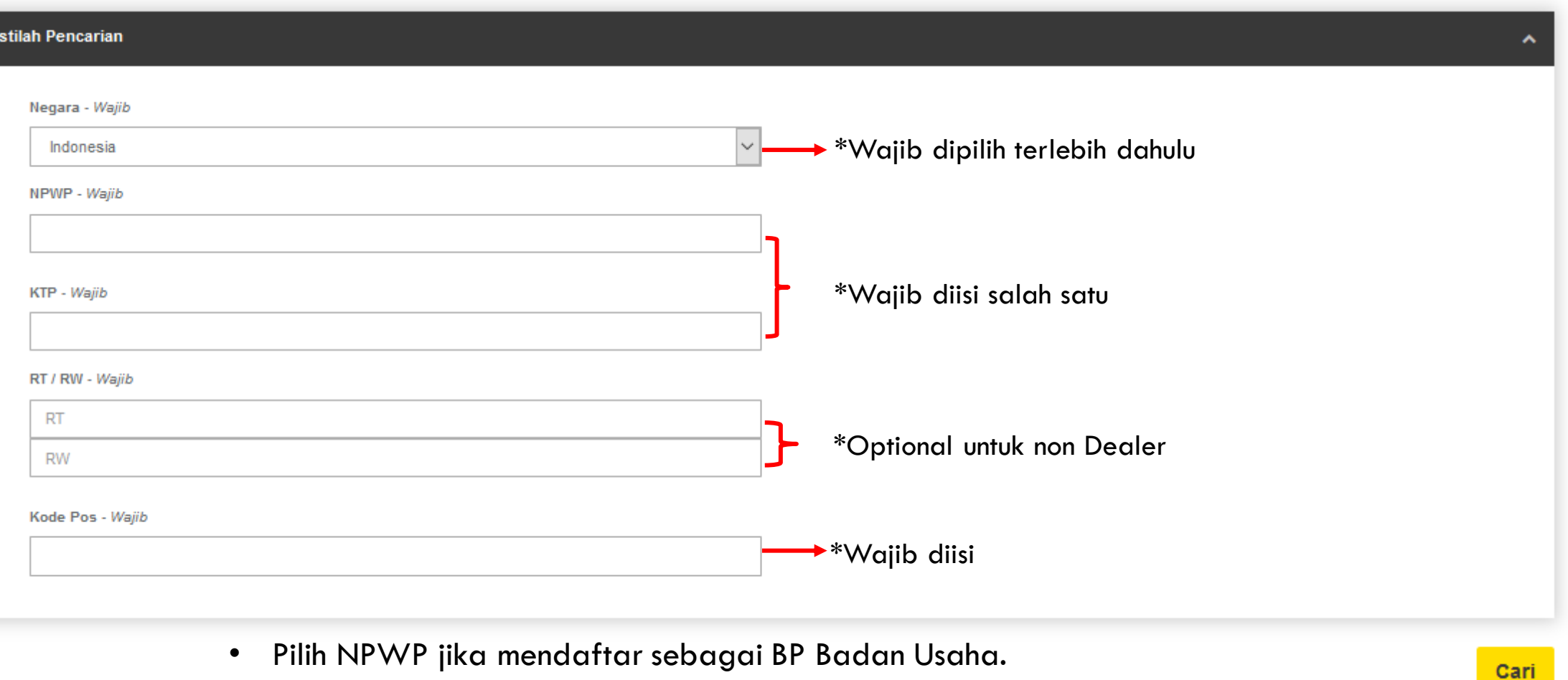

- Pilih KTP jika mendaftar sebagai BP Perorangan.
- jika mengisi 15 digit NPWP, kolom KTP akan otomatis tertutup.
- jika mengisi 16 digit KTP, kolom NPWP akan otomatis tertutup.

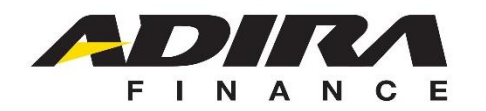

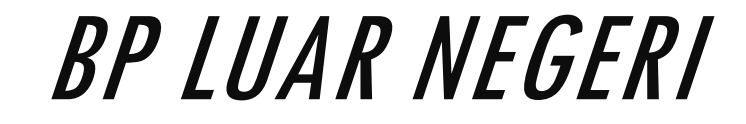

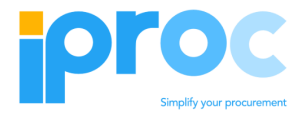

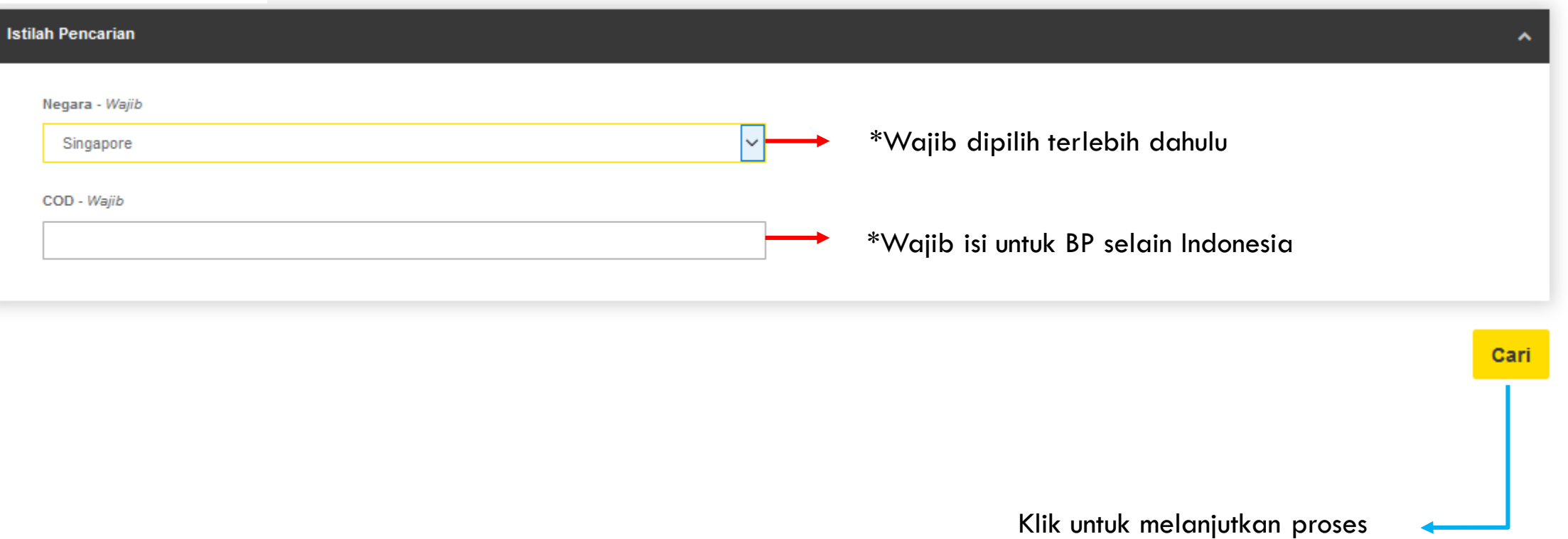

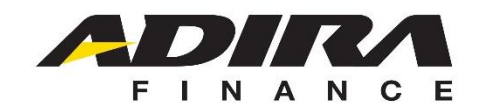

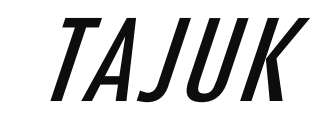

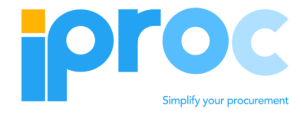

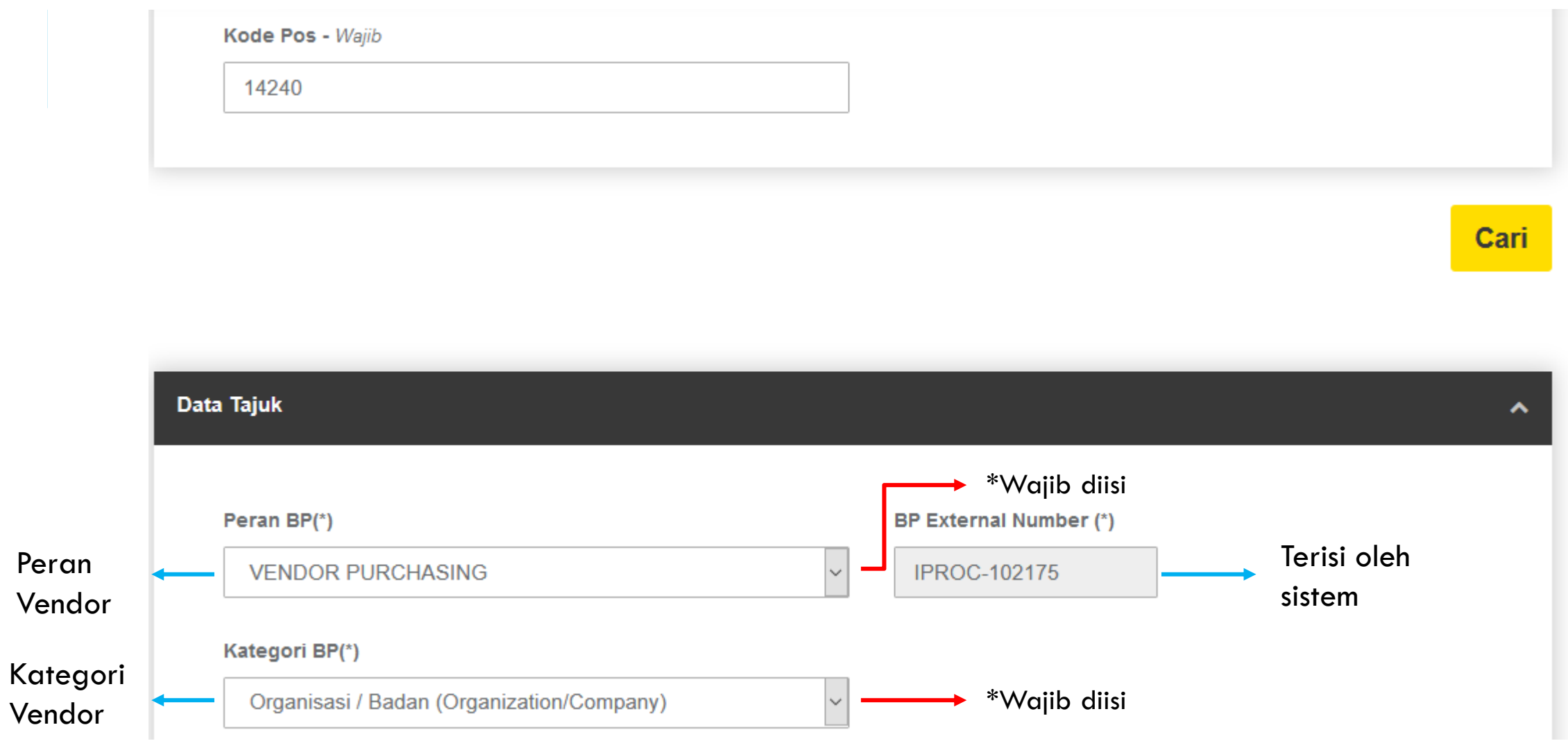

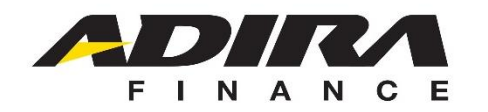

2

1

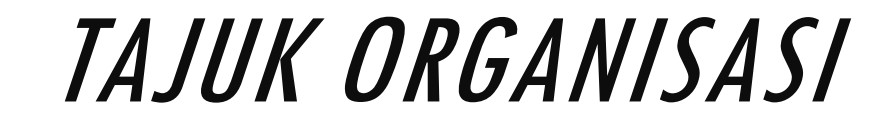

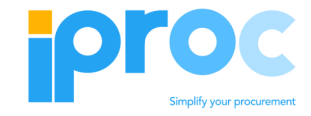

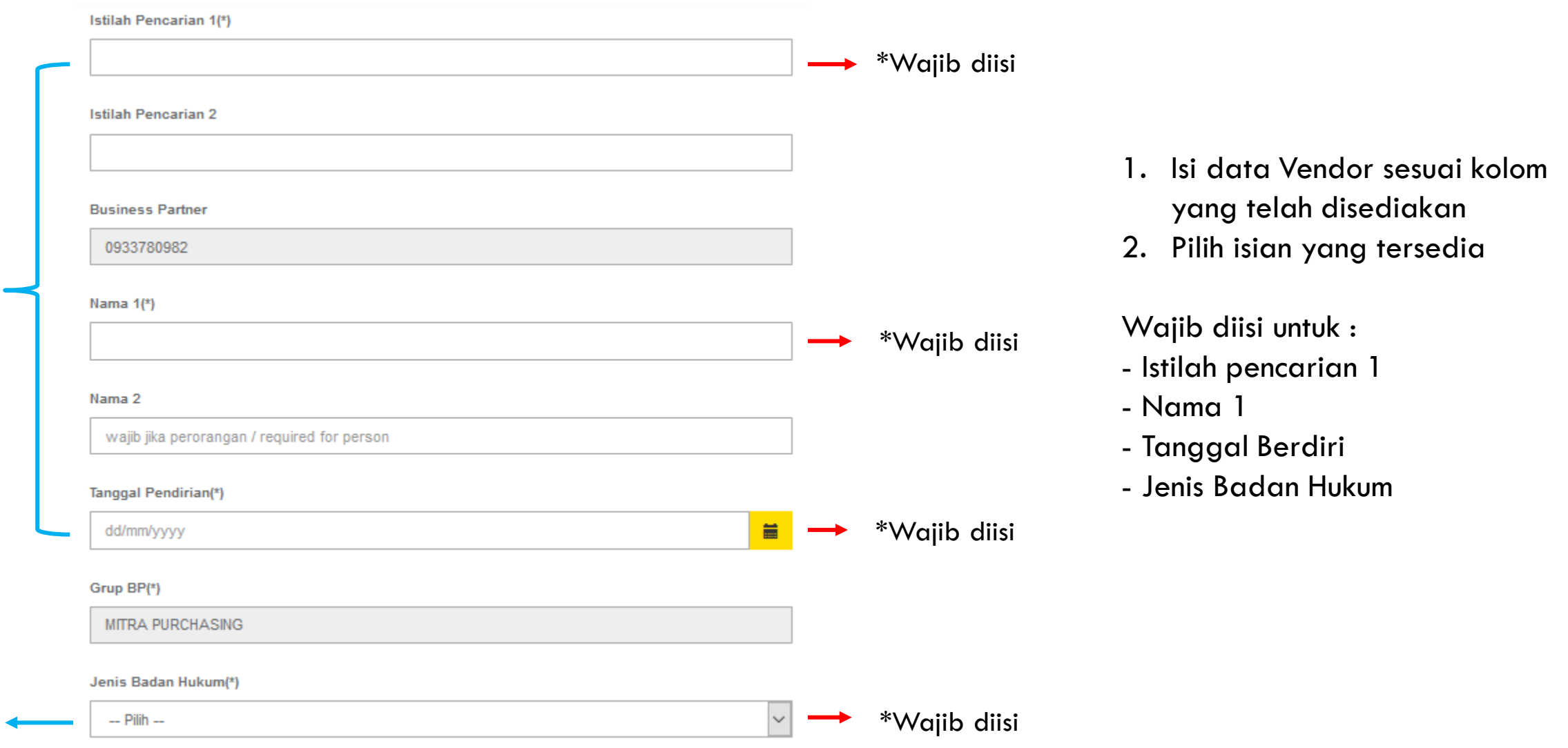

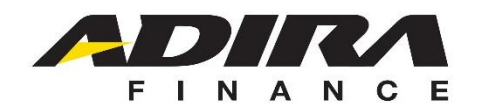

1

2

2

1

### TAJUK PERORANGAN

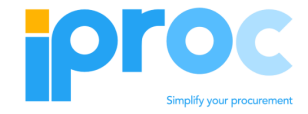

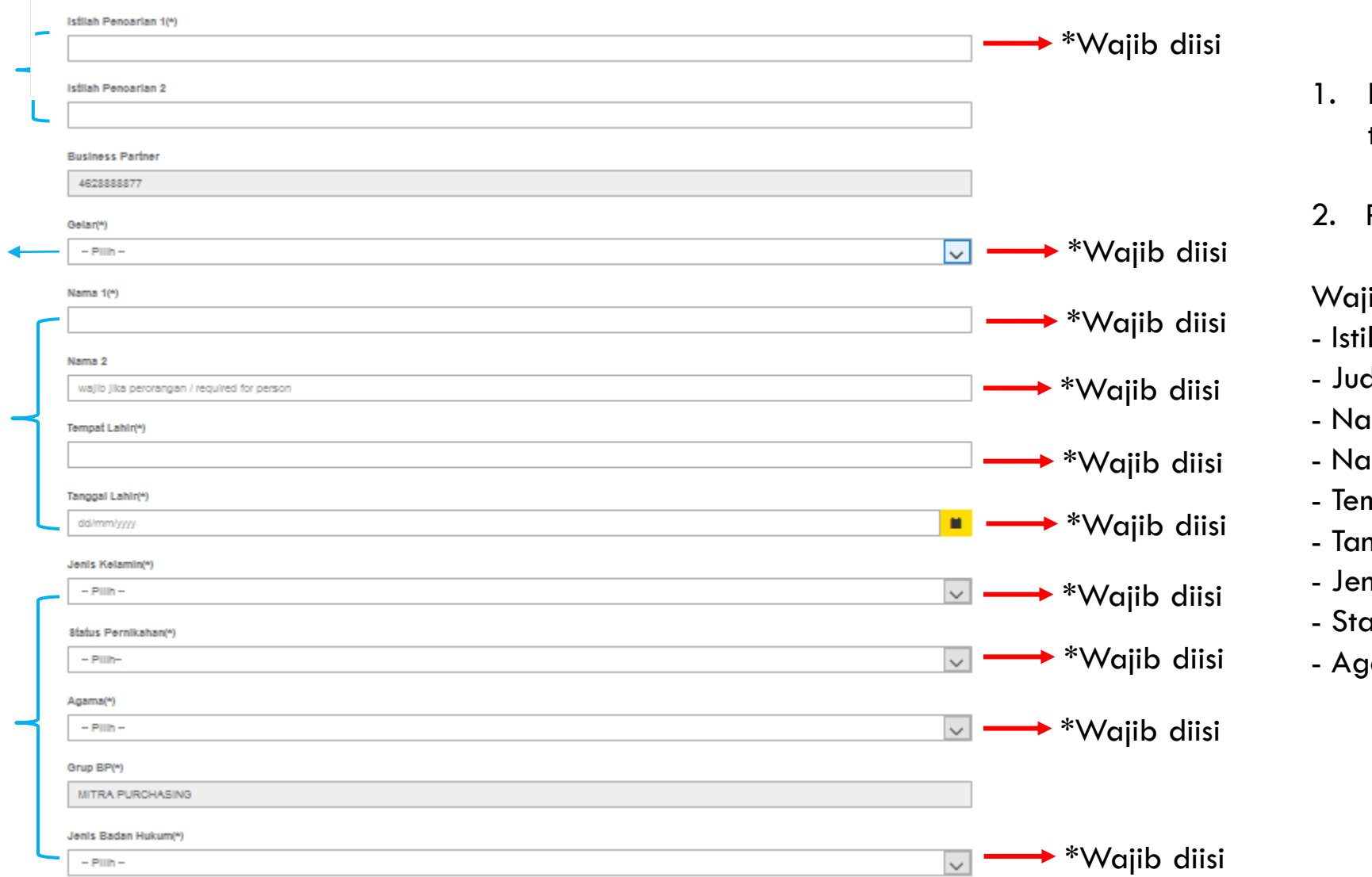

- Isi data diri sesuai kolom yang telah disediakan
- Pilih isian yang tersedia

ib diisi untuk :

- lah pencarian 1
- $du$
- ıma 1
- $\mathsf{a}$ ma  $2$
- mpat Lahir
- nggal Lahir
- nis Kelamin
- atus Pernikahan
- ama

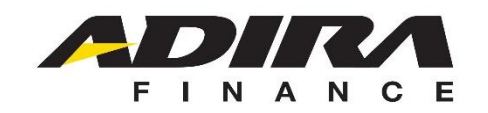

ALAMAT

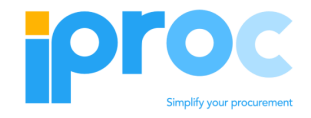

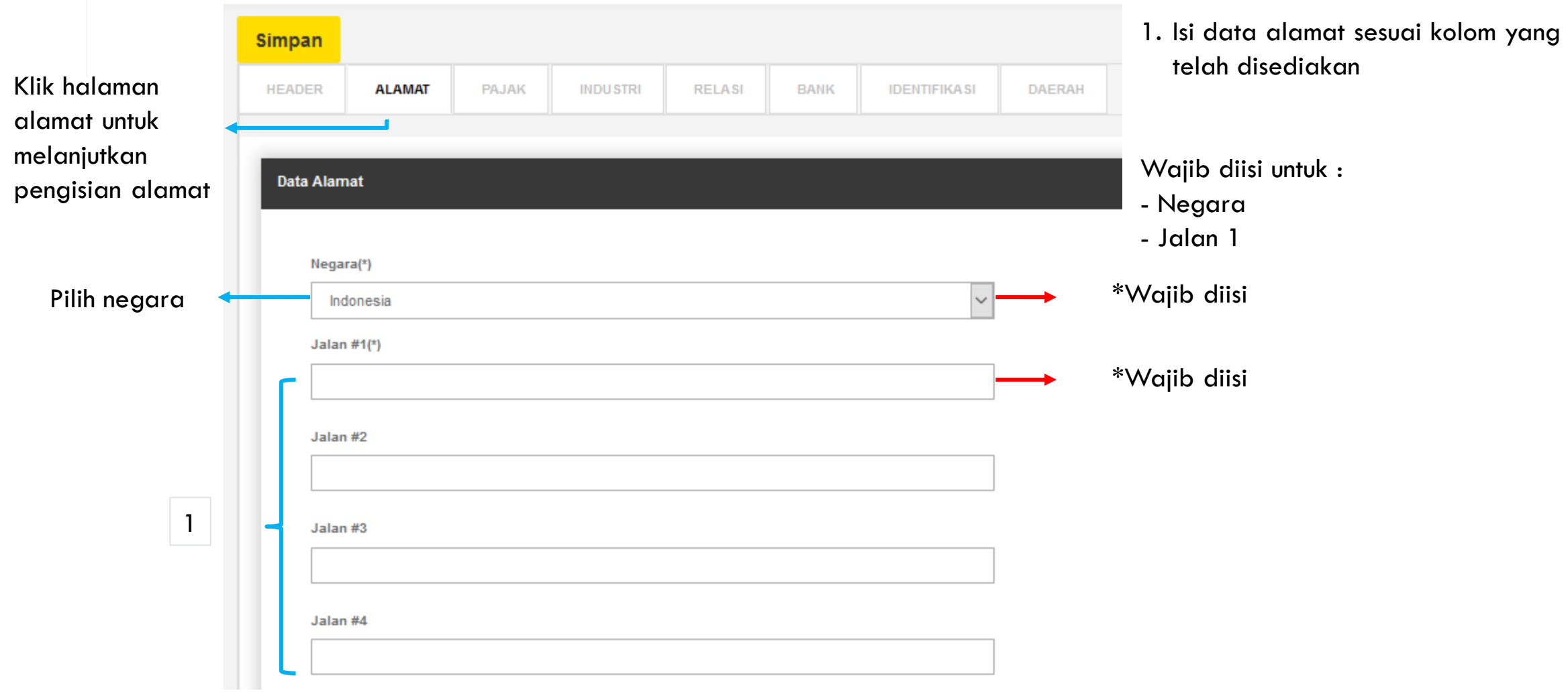

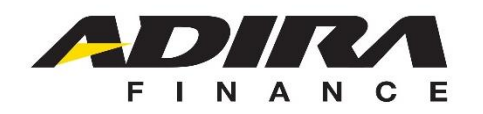

5

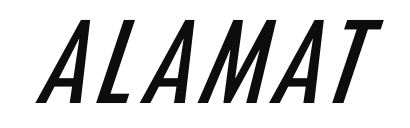

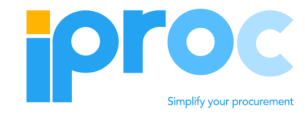

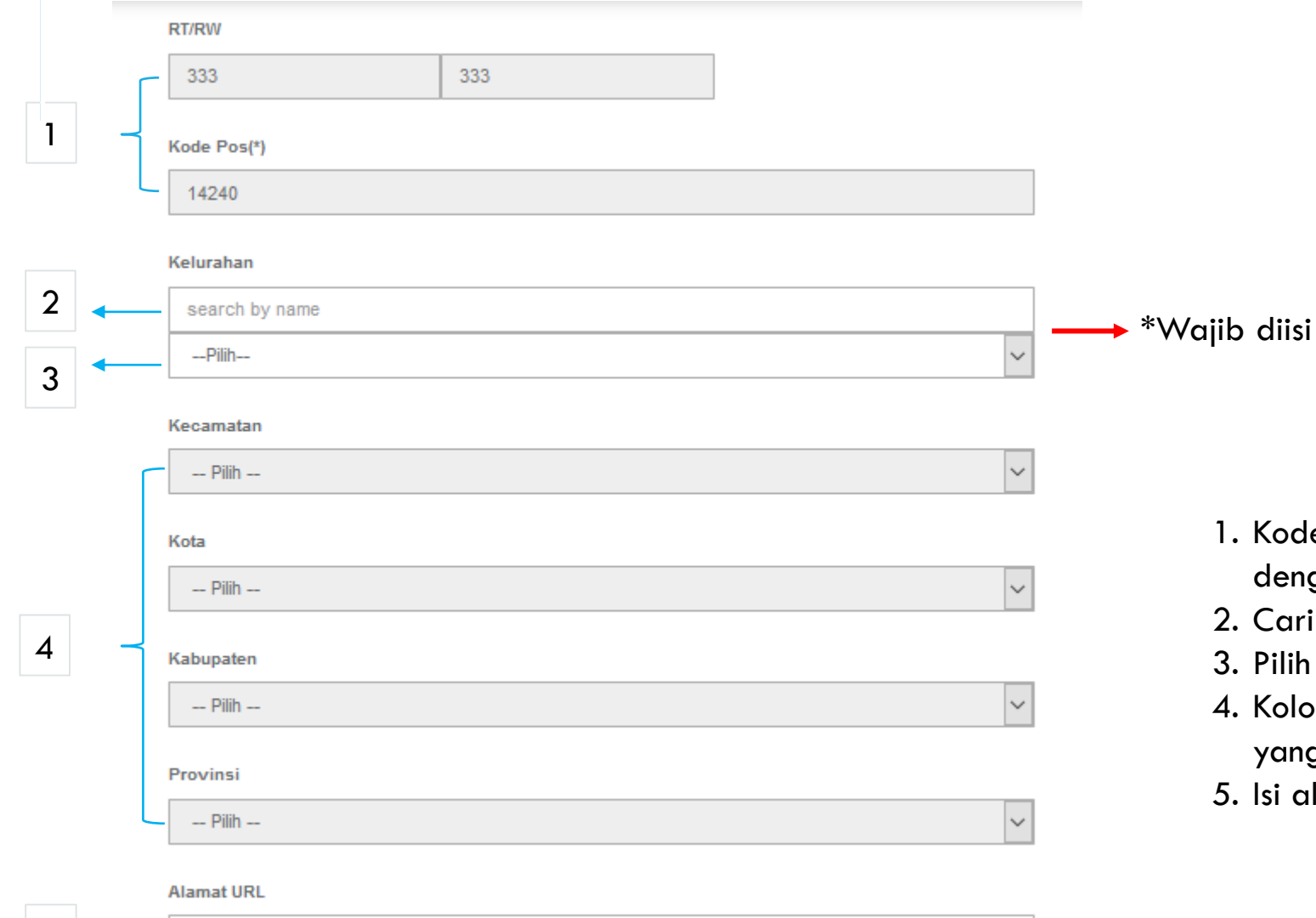

- 1. Kode Pos dan RT/RW akan terisi sesuai dengan isian awal pada pencarian
- 2. Cari nama kelurahan, atau
- 3. Pilih kelurahan yang tersedia pada sistem
- 4. Kolom akan otomatis terisi sesuai kelurahan yang di pilih
- 5. Isi alamat URL jika memiliki situs internet

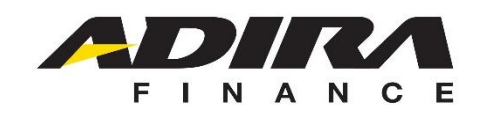

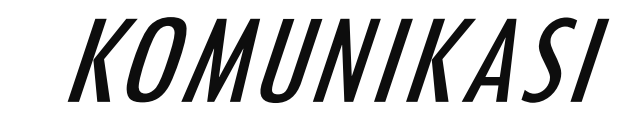

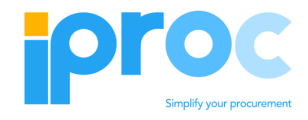

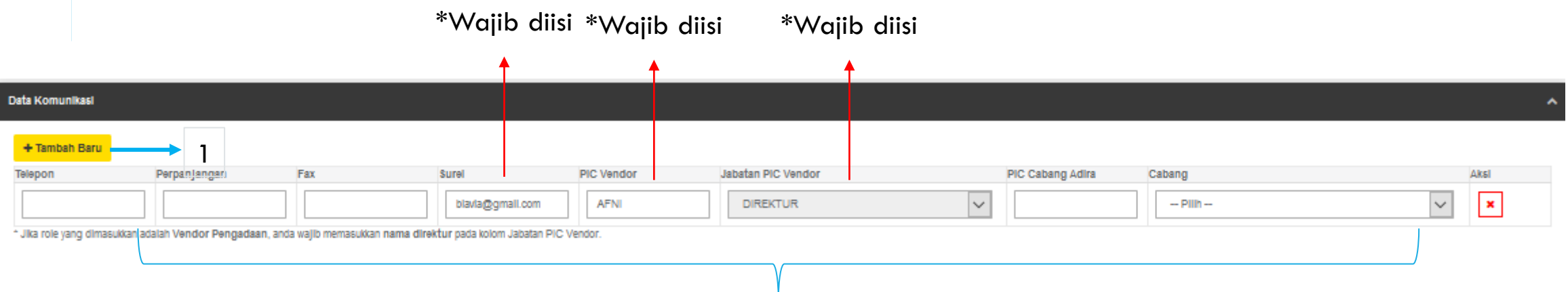

1. Klik untuk menambah kolom untuk mengisi data komunikasi yang dimiliki.

**Isi kolom komunikasi sesuai dengan data yang dimiliki, aktif, dan dapat dihubungi. Email yang didaftarkan akan digunakan untuk pemberitahuan Nomor BP dan Password setelah dilakukan Approval oleh pihak ADMF.**

- pastikan alamat email aktif dan terdapat simbol "@"
- minimal terdapat 1 jabatan Direktur yang didaftarkan untuk dapat digunakan pada proses transaksi selanjutnya.

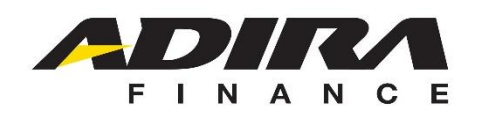

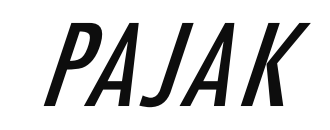

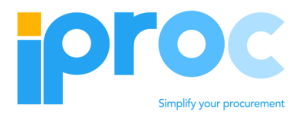

Klik halaman pajak untuk melanjutkan pengisian dokumen

Centang apabila setuju

- Jika isi check dipilih "YA" maka seluruh kolom dokumen wajib diisi
- Jika isi check "TIDAK" maka seluruh kolom dokumen akan tertutup
- \* Status PKP dapat diisi apabila melampirkan dokumen SPPKP

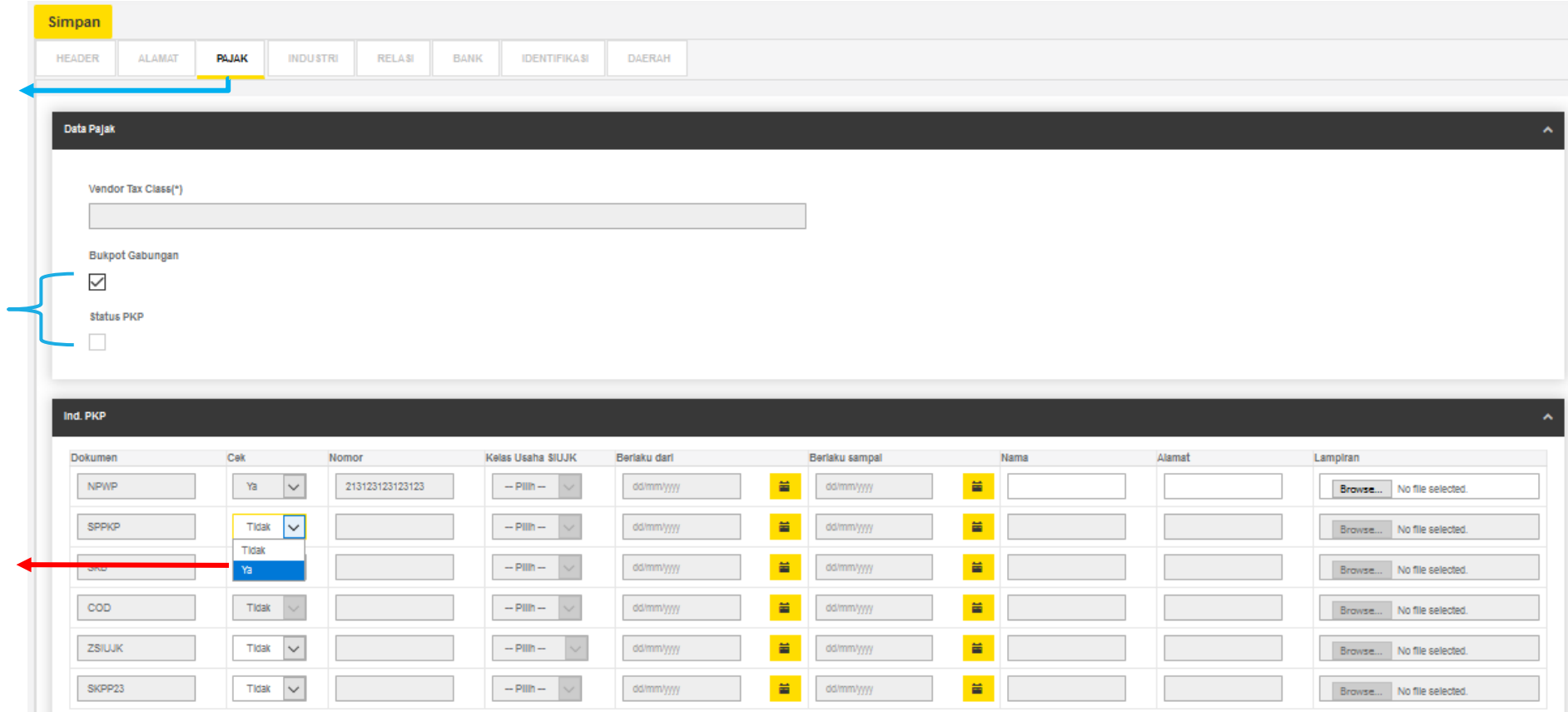

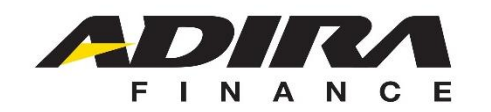

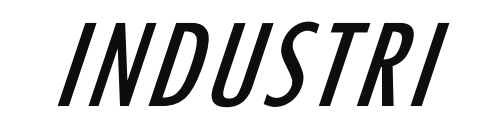

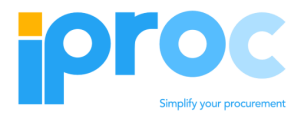

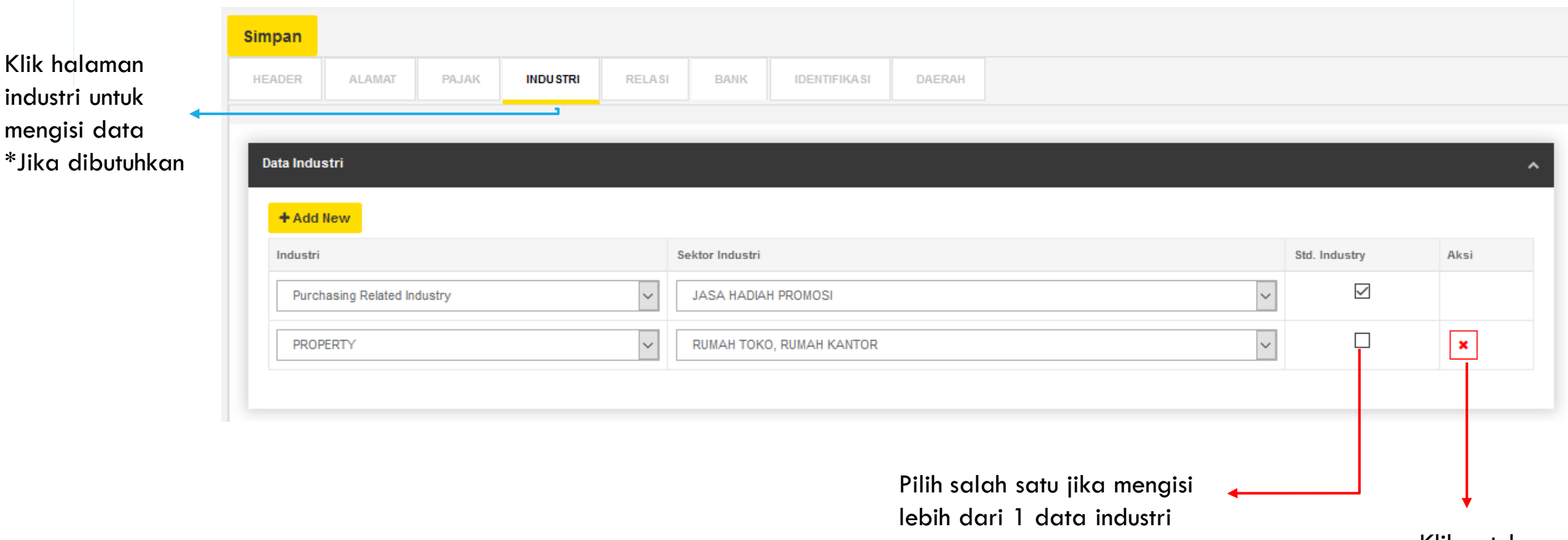

Klik untuk menghapus kolom isian

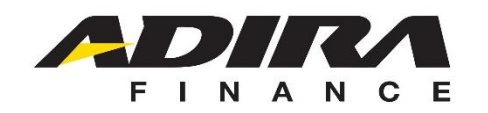

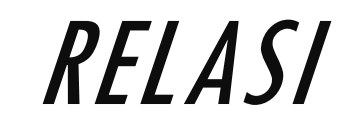

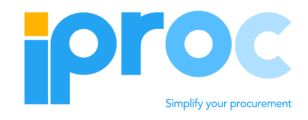

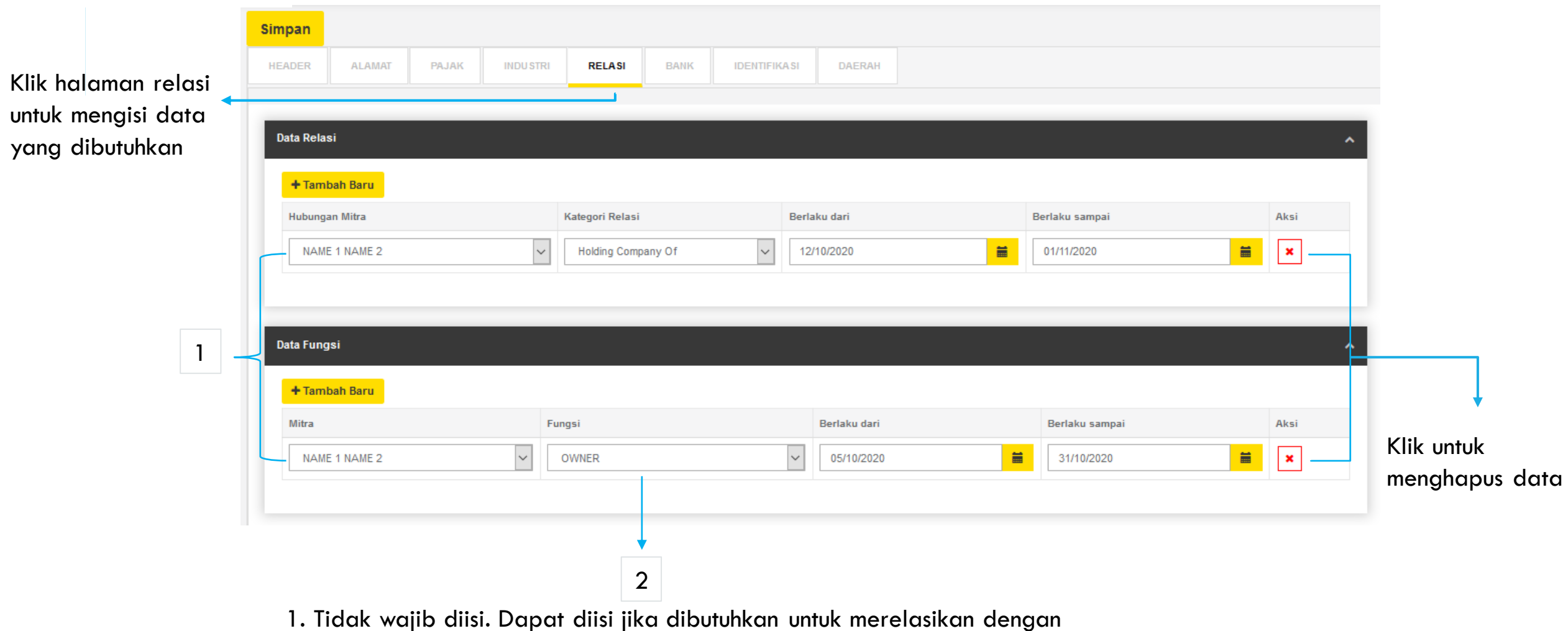

vendor yang sudah ada

2. Fungsi "OWNER" hanya dapat diisi 1 saja.

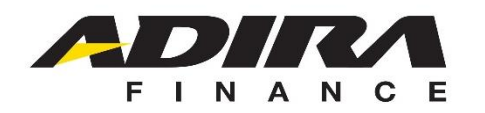

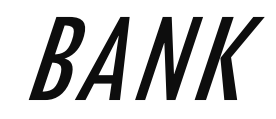

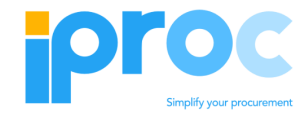

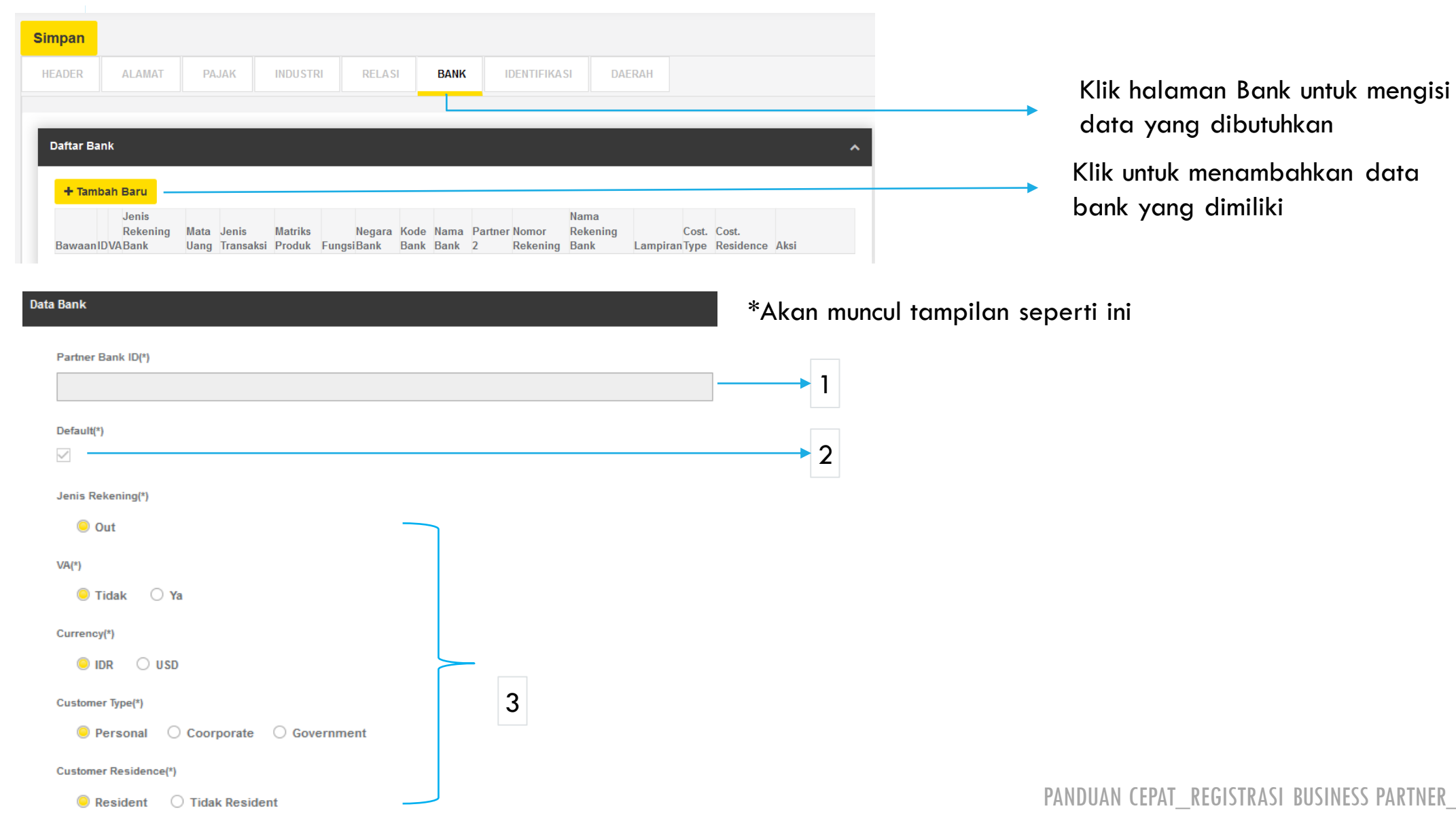

REGISTRASI BUSINESS PARTNER\_V1.3 17

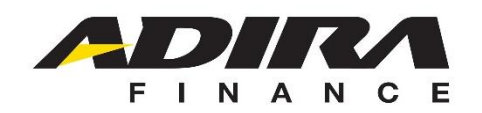

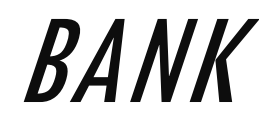

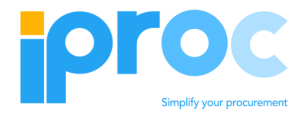

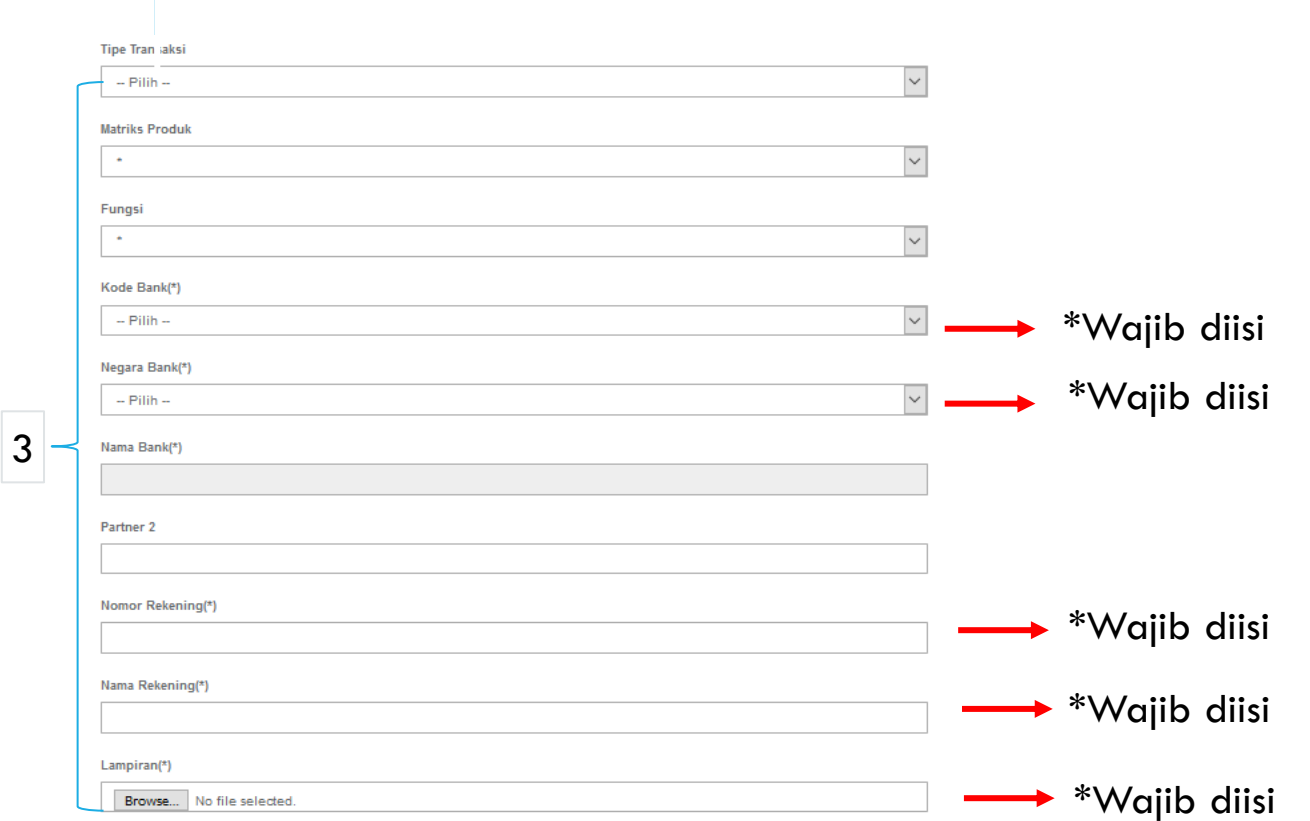

- 1. Kolom ID Bank akan otomatis terisi oleh sistem
- 2. Check *Default* akan otomatis terisi jika hanya terdapat 1 bank
- 3. Tipe transaksi **Produk** wajib isi **Matrik Produk**
- 4. Tipe transaksi komisi wajib isi data fungsi pada halaman relasi
- 5. Untuk rekening default :
	- a. produk matrix dan fungsi berisi \*
	- b. tipe transaksi "blank"
- 6. Pilih serta isi pada kolom yang tersedia

Wajib diisi untuk :

- Kode dan nama Bank
- Negara
- Nomor Rekening
- Nama Rekening
- Lampiran

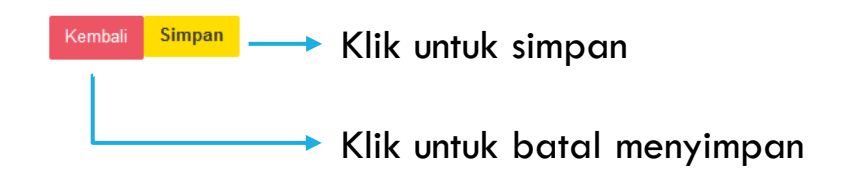

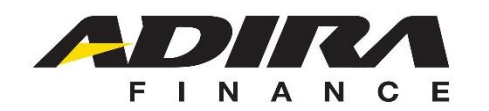

### IDENTIFIKASI

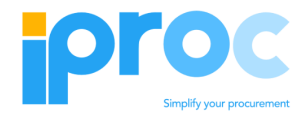

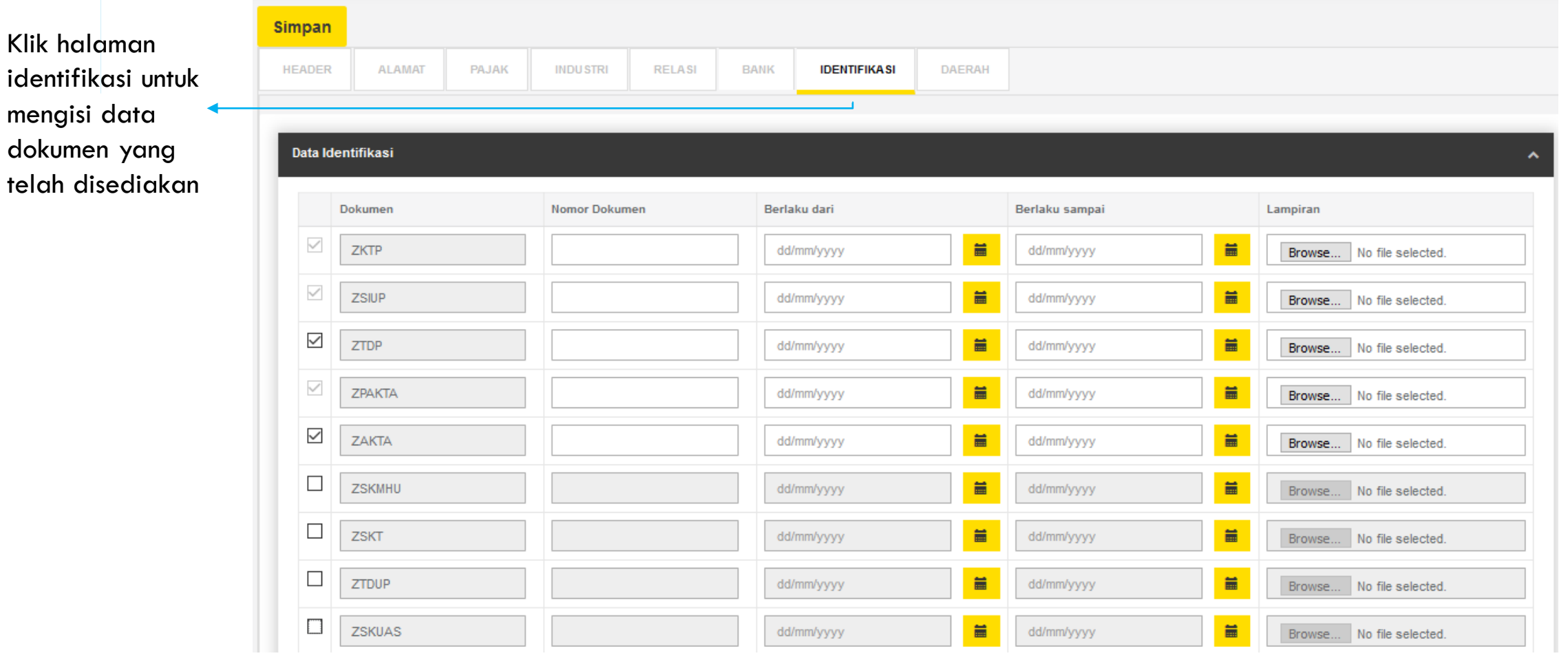

#### Catatan :

- Wajib diisi untuk dokumen dengan kotak centang yang tidak dapat di ubah.
- KTP harus 16 digit angka.

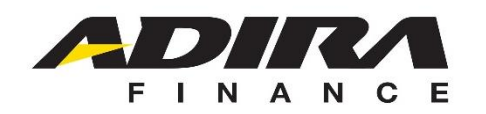

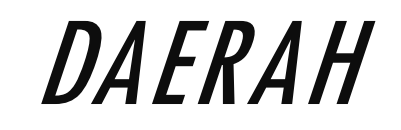

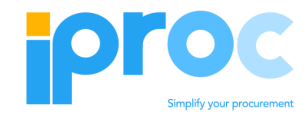

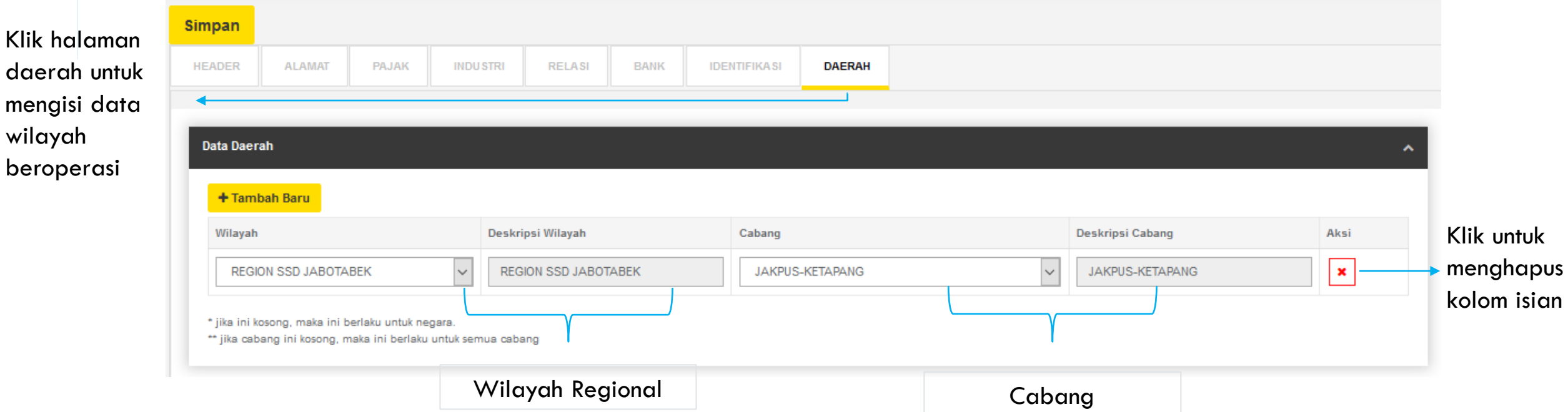

Catatan : Kosongkan Area jika wilayah operasional mencakup seluruh regional yang ada (Nasional)

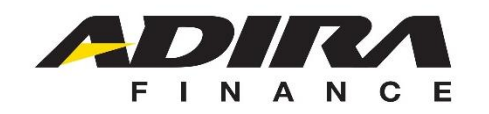

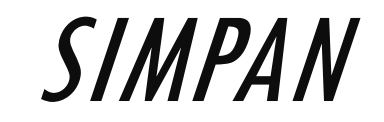

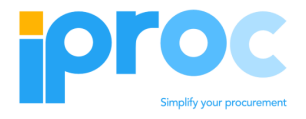

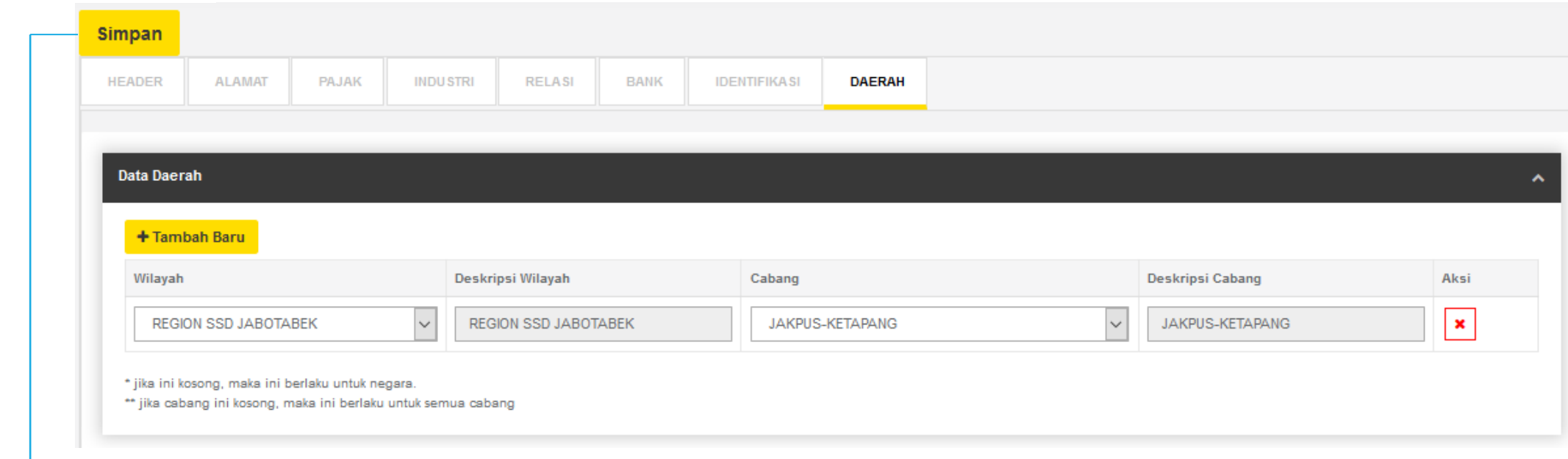

- Pastikan data yang diisi sesuai dan seluruh data yang wajib telah terisi
- Klik simpan apabila telah mengisi seluruh data yang diperlukan untuk pendaftaran BP dan menunggu proses verifikasi.
- Cek notifikasi via email untuk mendapatkan nomor BP dan sandi yang dapat digunakan untuk masuk ke laman vendor

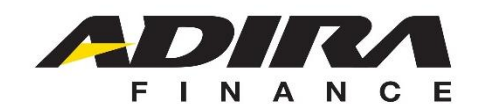

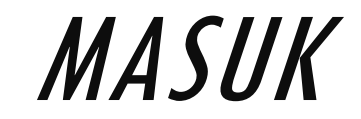

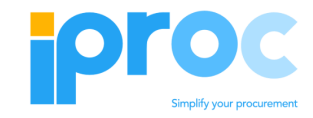

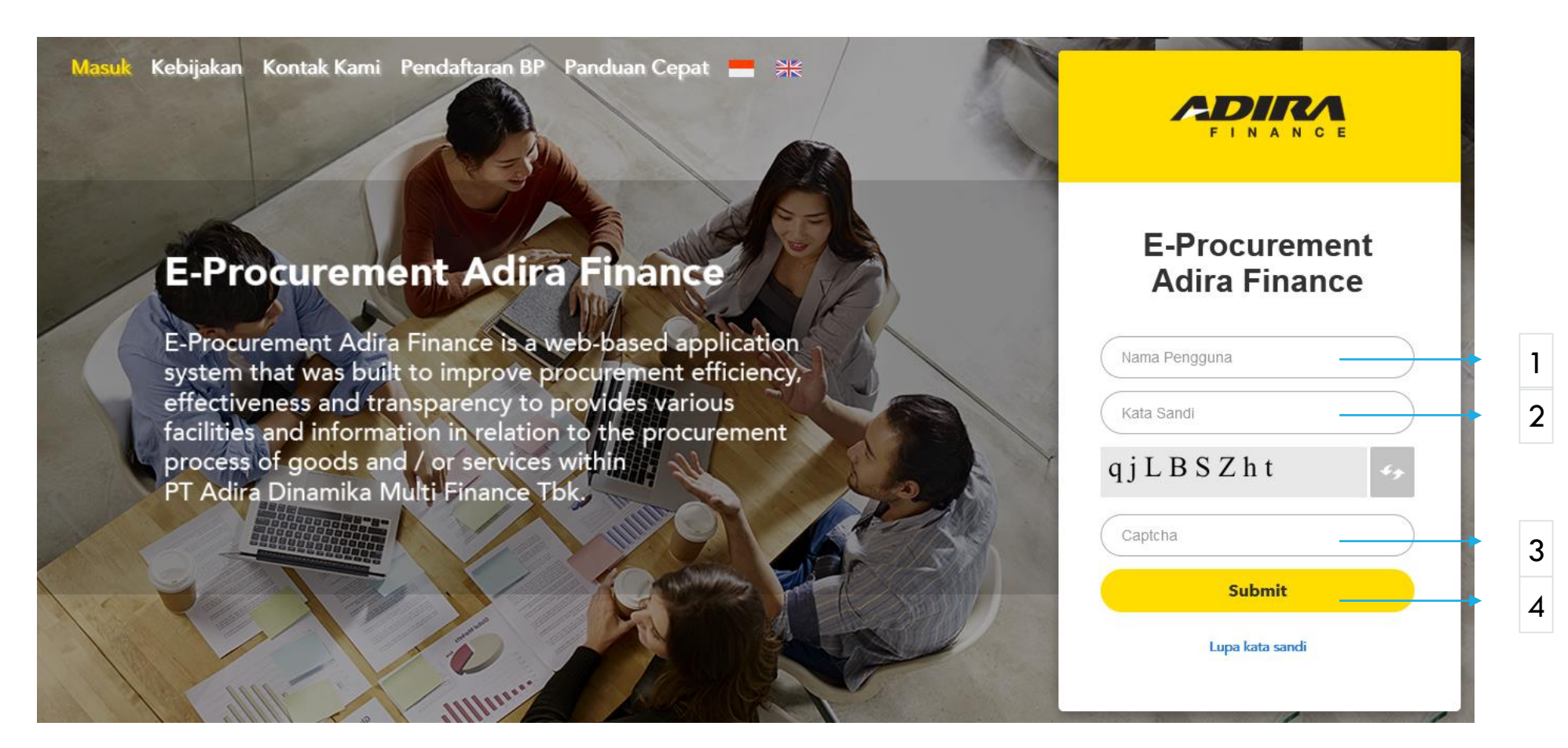

- 1. Masukkan Nomer BP sebagai Nama Pengguna
- 2. Masukkan kode sandi
- 3. Masukkan Captcha sesuai yang tampil di layar
- 4. Klik untuk login jika telah mengisi Nama Pengguna , Sandi dan captcha

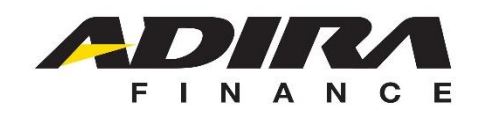

## MENU UTAMA

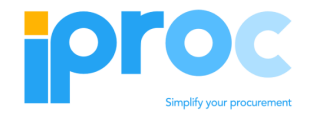

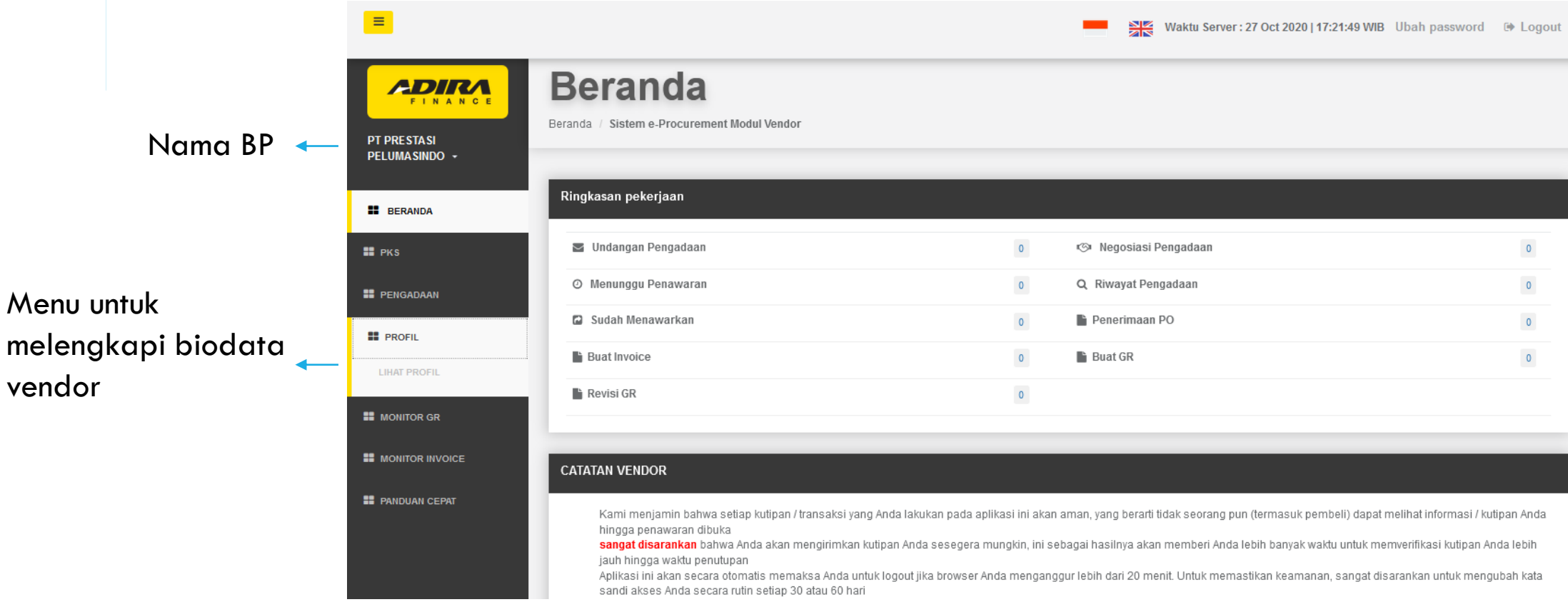

- 1. Klik cari untuk membuka data pada menu pencarian.
- 2. Kosong kan kotak centang untuk dokumen pada halaman identifikasi yang tidak didaftarkan sebelum melakukan proses simpan

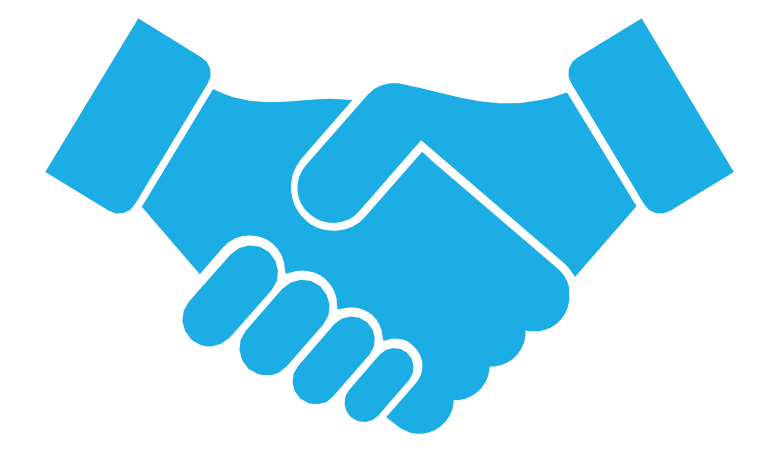

### TERIMA KASIH

PANDUAN CEPAT\_REGISTRASI BUSINESS PARTNER\_V1.3 24